# **MYY-AT**

# FAQs by Teachers

### **1. How can I download myPAT Teachers app?**

Visit the App Store if you have an iPhone, or the Play Store if you have an Android phone. Search for myPAT Teachers app. Download and install the app on phone.

## **2. What are my login credentials, and where do I get them from?**

Login credentials, that is, teacher's Employee ID and Password, are shared with teachers on their official FIITJEE email address and SMS. Use them to log in to the app.

# **3. Where do I see all my batches and students?**

Teacher's dashboard contains the cumulative information of all the batches of a teacher irrespective of class or target exam. Scroll to view 'Batches' on dashboard. Select a batch to view its students.

## **4. How do I assign test to a batch?**

Go to 'Tests' section from the main menu. Search for the test associated with the concept you have taught your batch. Select the test to assign. Select one or more batches. Further, within a batch, one or more students can be selected. Select an assigning date and a due date for the test. Click on 'Assign'.

## **5. Where do I see individual student/batch analysis?**

Teachers can access any student's complete performance history anytime using **Anytime PTM** feature on the dashboard, simply by entering the student's enrolment number or name.

Similarly, to view a batch's analysis, click on 'Batches' tab on the main menu. Look for the batch whose performance you wish to view. Click on the batch name to view its analysis.

### **6. Where do I see the assignment analysis for myPAT/self-created tests?**

Visit 'Assignments' section from the main menu. For myPAT test, remain on the same tab. For self-created tests, select 'Mine' tab. Next, look for the assignment whose analysis you wish to view. Click on the assignment name to view its analysis.

### **7. If I have any query, who is my point of contact?**

In case you face any issues using the application, you may reach out to your centre's account manager. In case you fail to receive a satisfactory response, do not hesitate to contact the following:

- Mr. Akshay Chauhan (Head Account Management & Operations) 9999481196; [akshay.chauhan@edfora.com](mailto:akshay.chauhan@edfora.com)
- Mr. Rhythm Gupta (Chief Product Officer, myPAT) 9873803932; [rhythm.gupta@edfora.com](mailto:rhythm.gupta@edfora.com)
- Mr. Udit Sawhney (Chief Executive Officer, myPAT) 9891437832; [udit.sawhney@edfora.com](mailto:udit.sawhney@edfora.com)

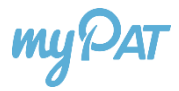

### **8. How to report mistake in a question?**

If you feel there is an error in any question or solution of a myPAT test, please take a picture of it and mail it to your account manager. We will act on it at the earliest.

- **9. In case of weak internet connection or power cut, will the timer pause during tests?** Once a test timer starts, it does not stop due to weak internet connection or power cut. The test progress is saved, and it will be auto-submitted at the end of the test duration. However, within this time frame, student can come back and resume the test in the remaining time.
- **10. Will a student receive an assignment if he/she was not registered with myPAT when the test was assigned?**

If a teacher assigns a test to the entire batch, that is, 'All Students', the test will be assigned to the unregistered students too. A notification via email or SMS will be sent to the unregistered students. Once the students register, the assignment can be viewed.

# **MYY-AT**

# FAQs by Students

### **1. I am a new user. How do I start?**

A new user can start by visiting [https://fiitjee.mypat.in.](https://fiitjee.mypat.in/) Student can enter the enrolment number to proceed. There are 3 login options available.

- **2. What are the different login methods for a first-time user?** The login options available are:
	- WAC login Enter the web access code written in enrolment report received during FIITJEE admission
	- OTP login Enter OTP that is sent to the mobile number registered with FIITJEE during admission
	- FIITJEE login Login credentials as on [www.fiitjeelogin.com](http://www.fiitjeelogin.com/) is to be used

### **3. Where do I get my FIITJEE Enrolment Number and Web Access Code?**

Student can find his/her enrolment number on FIITJEE ID card. WAC is written in enrolment report received during FIITJEE admission.

In case, student does not have the enrolment report, WAC can also be obtained by contacting the FIITJEE admission department. Alternately, student can call on 1800-121- 0206 (toll-free) or click a picture of himself along with his FIITJEE ID card and mail it to [support@mypat.in](mailto:support@mypat.in)

### **4. In case my enrolment number changes, can I update my enrolment number?**

No, in the unlikely event of a student's enrolment number changing, it cannot be updated in his/her myPAT account. However, the student may contact student support to get an alternate solution.

### **5. Where can I see the assignments given by my teacher?**

Once a teacher shares an assignment, student can view it on myPAT's platform for students under 'Assignments' section. This section is divided into 'Assigned to you' and 'Other tests'. Assignments shared with student can be viewed in 'Assigned to you'.

**6. What is the due date in assignments, and will I be able to attempt it after that?**

Due date of an assignment is the date for which the assignment is due to be submitted, that is, the last date of submission as set by the teacher. When the due date of an assignment expires, it is still available to student for practise. However, the teacher will not be able to see his performance and evaluate it after its due date expires.

### **7. What are the different types of analysis I can see after Main Test and Concept Test?**

- a. For main tests, under the 'Overview' section, student can view an overview of his performance based on several metrics such as total score, correct answers, incorrect answers, total time taken, improvement, etc.
- b. Under the 'Solution' section, student can view the questions, his answer, correct answer, detailed solution, time spent per question, concepts associated, etc.

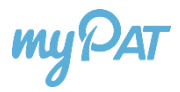

- c. Under the 'Comparison' section, student can compare his performance against an average performer as well as a topper.
- d. Under the 'Weaknesses' section, student can view weak chapters and concepts based on his performance in the test.

For concept tests, the first 3 analysis remain the same. However, the 'Weaknesses' are not shown for concept tests because it is understood that if a student does not perform well, it implies that the same concept is his weakness.

### **8. In case of any issue or mistake in a question, where can I rate or report it?**

Under the 'Solution' section, student can view the questions asked in the test along with the answer opted. Next to the 'View Solution' button, there is a small 'More' icon. Click on it and then on 'Report Error'. The question will be reported.

Student can rate a question's solution by clicking on 'View Solution' and then rating it 1 to 5 stars.

### **9. Can I update my phone number or email address after verifying it?**

Yes. Click on the top right icon where student's name's first letters are displayed (or a profile picture if the student has updated it). Click on 'View Profile' and go to the 'Details' tab. By clicking on the 'Edit' button, student can update his/her phone number or email address.

### **10. Who shall I contact in case of any query?**

For addressing queries of FIITJEE students, myPAT has 365 days active student support.

- Call on 1800-121-0206 (Toll Free) any time between 10 AM and 8 PM
- Email on [support@mypat.in](mailto:support@mypat.in)
- Live chat available on the bottom right corner of myPAT website